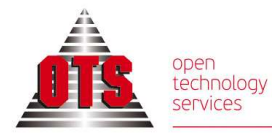

ΘΕΣΣΑΛΟΝΙΚΗ Movaothich<br>Movaothpiou 125<br>TK 54627<br>T 2310 590100<br>F 2310 518757 **AΘΗΝΑ**<br>Αλεξανδρουπόλεως 25 sales@ots.gr<br>TK 11527 Ιλίσια<br>**T** 2310 590140

# ΕΦΑΡΜΟΓΗ ΔΙΑΧΕΙΡΙΣΗΣ ΑΙΤΗΣΕΩΝ ΑΔΕΙΩΝ

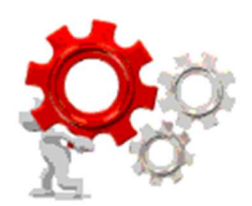

## ΕΙΣΑΓΩΓΙΚΟΣ ΟΔΗΓΟΣ ΕΦΑΡΜΟΓΗΣ

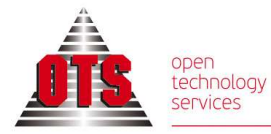

www.ots.gr sales@ots.gr

# ΕΙΣΟΔΟΣ ΣΤΗΝ ΕΦΑΡΜΟΓΗ

### Επιλέγετε έναν από τους παρακάτω περιηγητές:

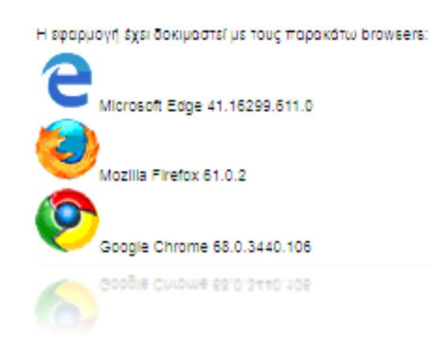

#### Εισάγετε το url της εφαρμογής με αντιγραφή επικόλληση

#### https://e-admin.staff.duth.gr/University/

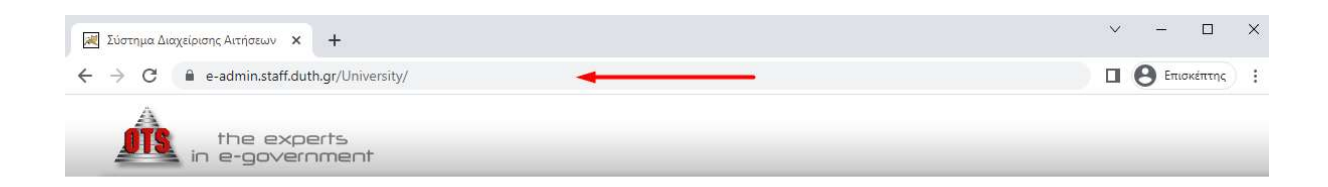

#### Στην Αρχική Σελίδα της εφαρμογής επιλέγετε το εικονίδιο Προσωπικό.

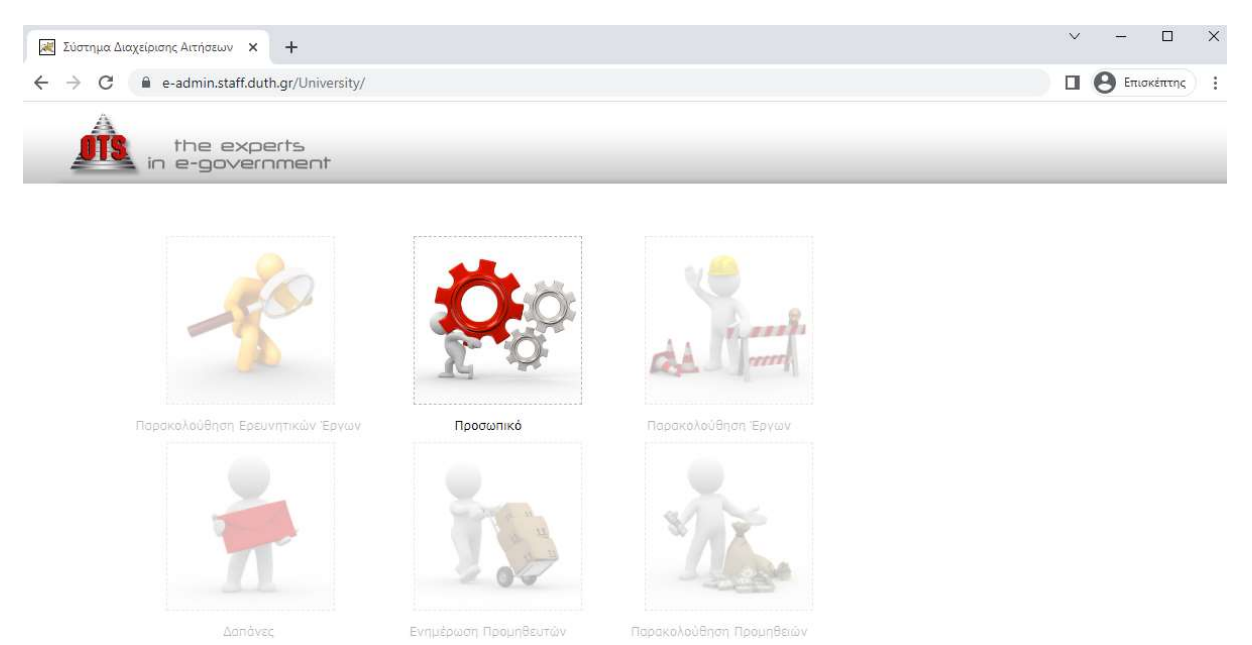

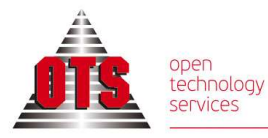

www.ots.gr

# ΕΙΣΟΔΟΣ ΣΤΗΝ ΕΦΑΡΜΟΓΗ

## Εισάγετε Όνομα Χρήστη και Κωδικό

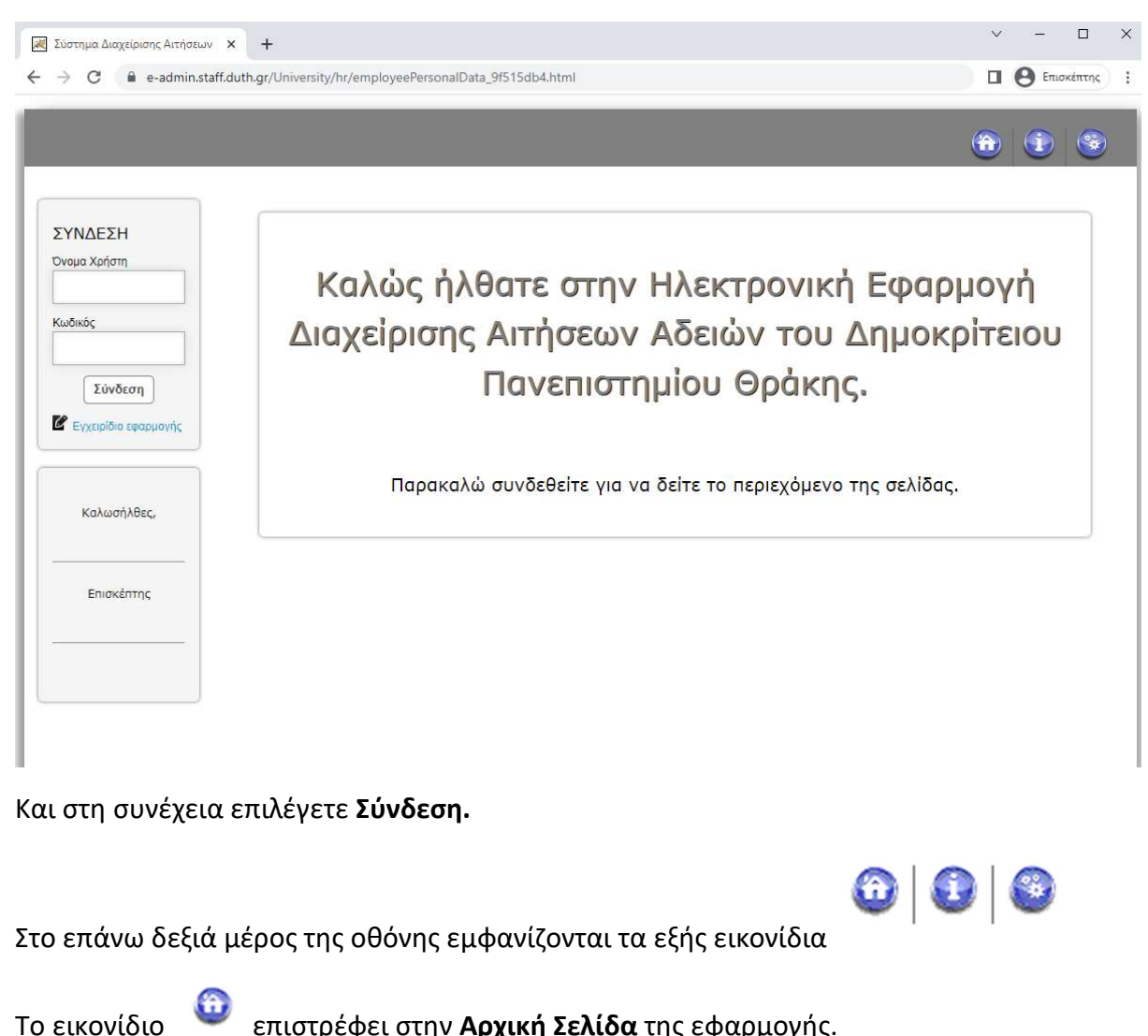

Το εικονίδιο εμφανίζει πληροφορίες για την Έκδοση της εφαρμογής.

Το εικονίδιο Οδηγίες Χρήσης εμφανίζει, δυναμικά, πληροφορίες ανάλογα με την καρτέλα που είναι ανοικτή στην εφαρμογή.

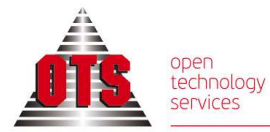

## ΕΡΓΑΖΟΜΕΝΟΣ

Στο μενού Επιλογές - Εργαζόμενος εμφανίζονται τα Στοιχεία εργαζομένου στην καρτέλα Προσωπικά Στοιχεία, όπως είναι καταχωρημένα στην εφαρμογή Διαχείρισης Ανθρώπινου Δυναμικού – Προσωπικό.

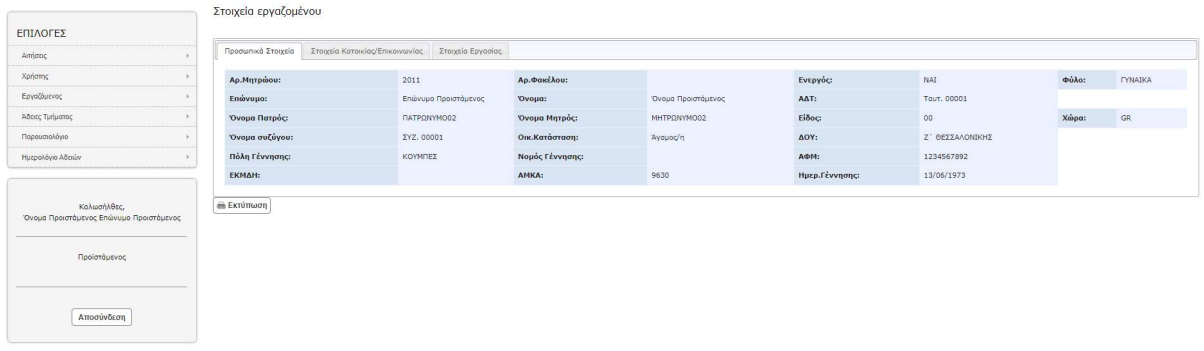

Στα Στοιχεία εργαζομένου υπάρχουν οι καρτέλες:

- Στοιχεία Κατοικίας/Επικοινωνίας
- Στοιχεία Εργασίας

Επίσης στο μενού Επιλογές- Εργαζόμενος εμφανίζονται:

- Στοιχεία Εργαζομένου
- Στοιχεία Εκπαίδευσης
- Προϋπηρεσία
- Χρόνος Υπηρεσίας
- Τοποθετήσεις/Μετακινήσεις
- Υπηρεσιακές μεταβολές
- Μισθολογικές μεταβολές
- Αποσπάσεις
- Άδειες

Στο σημείο αυτό δεν υπάρχει δυνατότητα επεξεργασίας των δεδομένων. Για οποιαδήποτε αλλαγή θα απευθύνεστε με αίτημα στη Διεύθυνση Διοικητικού.

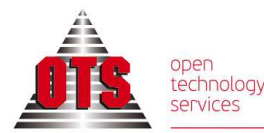

**ΤΚ 11527 Ιλίσιο** 

T 2310 590140

# ΑΙΤΗΣΕΙΣ - Υποβολή Αίτησης

#### Στο μενού Επιλογές - Αιτήσεις δίνεται η δυνατότητα Υποβολής Αίτησης καθώς και προβολής του υπόλοιπου των δικαιούμενων αδειών

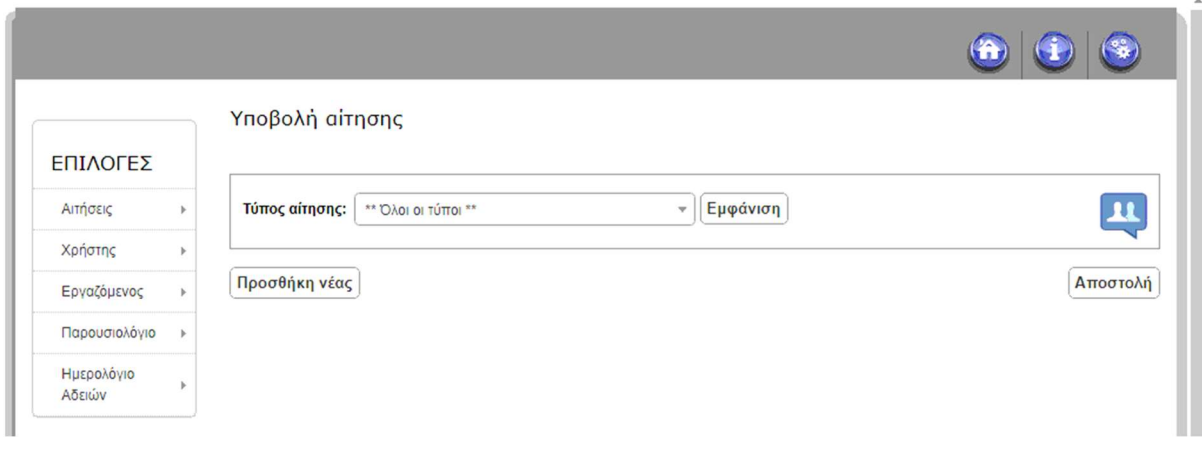

Επιλέγοντας το εικονίδιο εμφανίζονται τα Υπόλοιπα των Δικαιούμενων Αδειών σε συγκεκριμένη Ημερομηνία Αναφοράς.

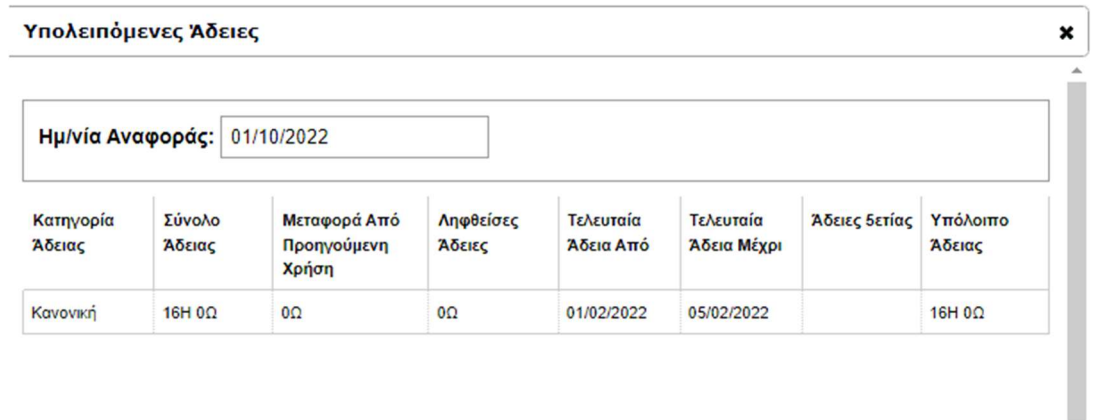

## Για την Υποβολή αίτησης

Επιλέγετε τον τύπο αίτησης από το μενού Τύπος αίτησης και έπειτα Εμφάνιση.

Στη συνέχεια κάνοντας κλικ στο κενό πεδίο Ημερομηνία Αίτησης Άδειας, εμφανίζεται ημερολόγιο προκειμένου να επιλέξετε την ημερομηνία έναρξης άδειας. Αντίστοιχα επιλέγετε την Ημερομηνία ολοκλήρωσής άδειας και τέλος επιλέγετε Αποστολή.

Δίνεται η δυνατότητα της ταυτόχρονης υποβολής δύο και παραπάνω αιτήσεων με την επιλογή Προσθήκη νέας.

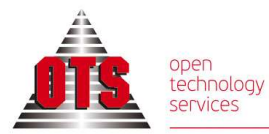

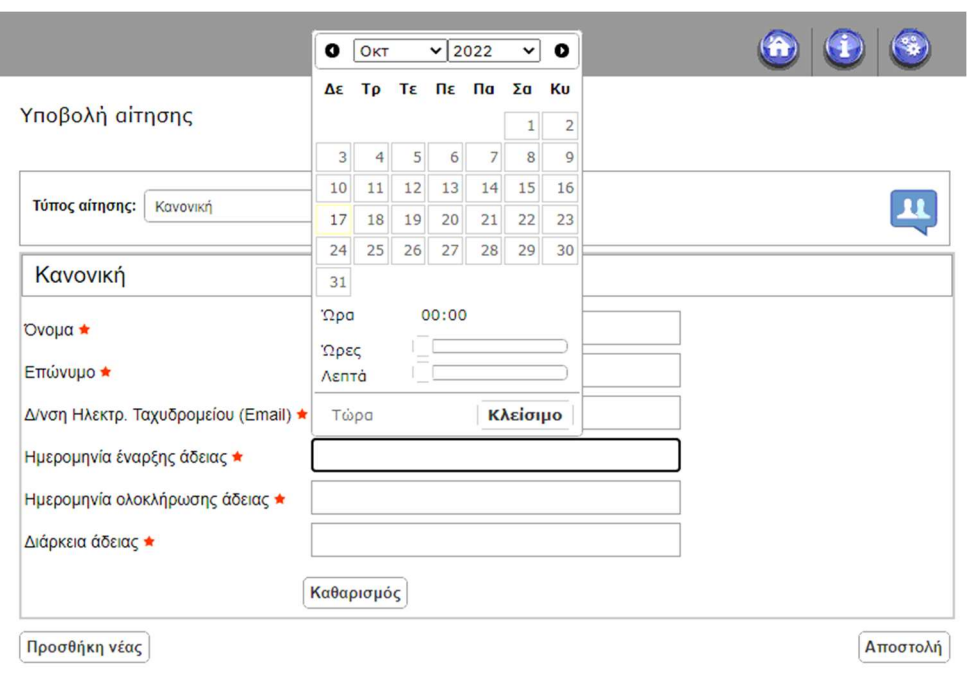

ΑΙΤΗΣΕΙΣ – Αιτήσεις που έχω καταθέσει

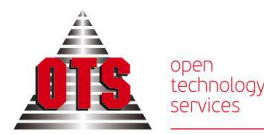

Με την υποβολή της αίτησης εμφανίζεται ένα μήνυμα επιτυχούς καταχώρησης, με τον μοναδικό Αριθμό Αναφοράς που λαμβάνει η αίτηση και αυτόματα ο χρήστης μεταφέρεται στην οθόνη Αιτήσεις που έχω καταθέσει.

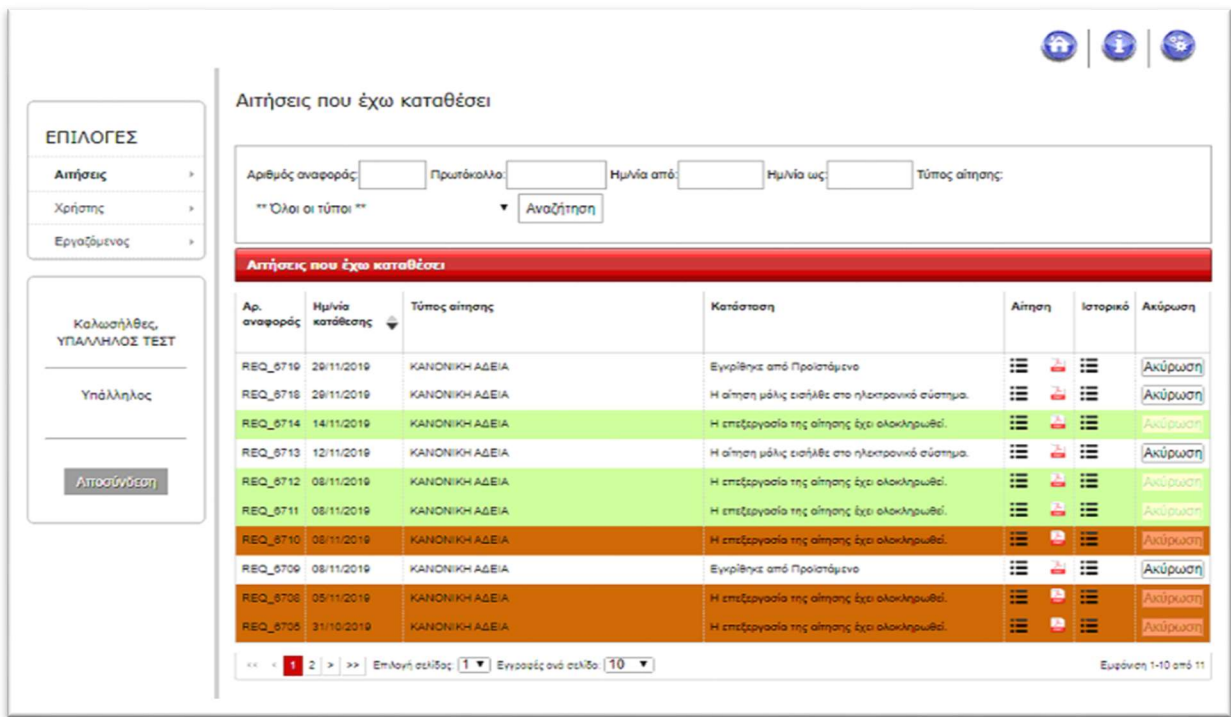

Εδώ εμφανίζονται όλες οι αιτήσεις που έχει υποβάλλει ο χρήστης στο σύστημα, με διαφορετικό χρωματισμό ανάλογα με την Κατάσταση που βρίσκονται.

Δίνεται η δυνατότητα εμφάνισης της αίτησης με το εικονίδιο **Αίτηση**  $\mathbb{E}$  και αποθήκευσης σε μορφή pdf  $\ddot{=}$ .

Με την επιλογή Ιστορικό  $\mathbf{E}$  εμφανίζεται η πορεία της αίτησης με πληροφορίες για την κατάσταση στην οποία βρίσκεται.

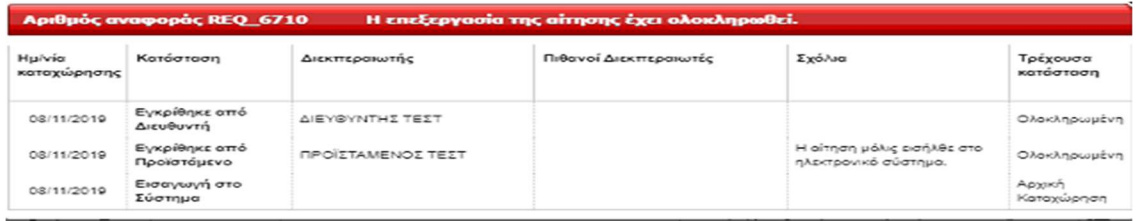

Στο σημείο αυτό δίνεται η δυνατότητα Ακύρωσης της αίτησης από τον χρήστη που την έχει υποβάλλει. Επίσης στις εγκεκριμένες αιτήσεις που έχουν ολοκληρωθεί δίνεται η

δυνατότητα εκτύπωσης **εντύπου χορήγησης άδειας** με το εικονίδιο του εκτυπωτή ...

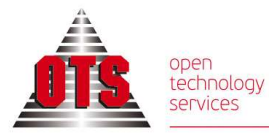

**ΘΕΣΣΑΛΟΝΙΚΗ**<br>Μοναστηρίου 125<br>ΤΚ 54627<br>**Τ** 2310 590100<br>**F** 2310 518757

**ΑΘΗΝΑ**<br>Αλεξανδρουπόλεως 25<br>ΤΚ 11527 Ιλίσια<br>**Τ** 2310 590140

www.ots.gr<br>sales@ots.gr

ΑΙΤΗΣΕΙΣ – Αιτήσεις που επεξεργάζομαι (Διεκπεραιωτές)

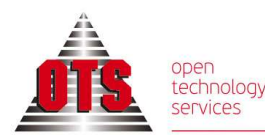

www.ots.gr

**AA** 

Για τους ρόλους Διεκπεραιωτών που επεξεργάζονται αιτήσεις (Προϊστάμενος – Διευθυντής – Πρόεδρος) υπάρχει η επιλογή Αιτήσεις που επεξεργάζομαι.

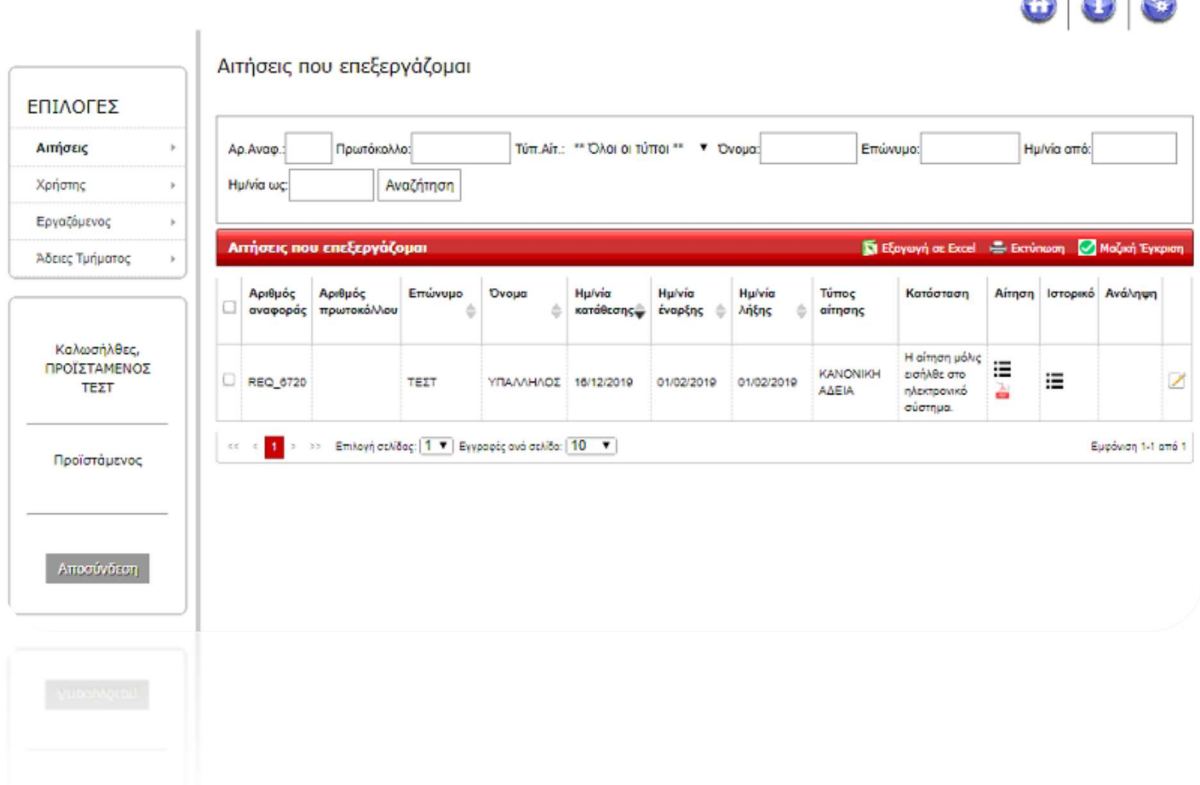

Εδώ εμφανίζονται όλες οι αιτήσεις των υφισταμένων του χρήστη-διεκπεραιωτή οι οποίες είναι προς επεξεργασία.

Δίνεται η δυνατότητα αναζήτησης των αιτήσεων με τα κριτήρια:

- Αριθμός Αναφοράς
- Πρωτόκολλο
- Τύπος Αίτησης
- Ονοματεπώνυμο
- Ημερομηνία Από-Έως

Επίσης δίνεται η δυνατότητα εμφάνισης της αίτησης με το εικονίδιο **Αίτηση**  $\mathbf{E}$  και αποθήκευσης σε μορφή pdf .

Με την επιλογή Ιστορικό  $\mathbf{E}$  εμφανίζεται η πορεία της αίτησης με πληροφορίες για την κατάσταση στην οποία βρίσκεται.

ΑΙΤΗΣΕΙΣ – Αιτήσεις που επεξεργάζομαι (Διεκπεραιωτές)

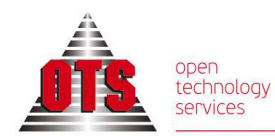

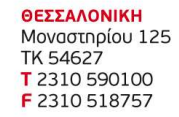

www.ots.gr

Με την επιλογή Επεξεργασία Αίτησης || εμφανίζεται η φόρμα επεξεργασίας της αίτησης.

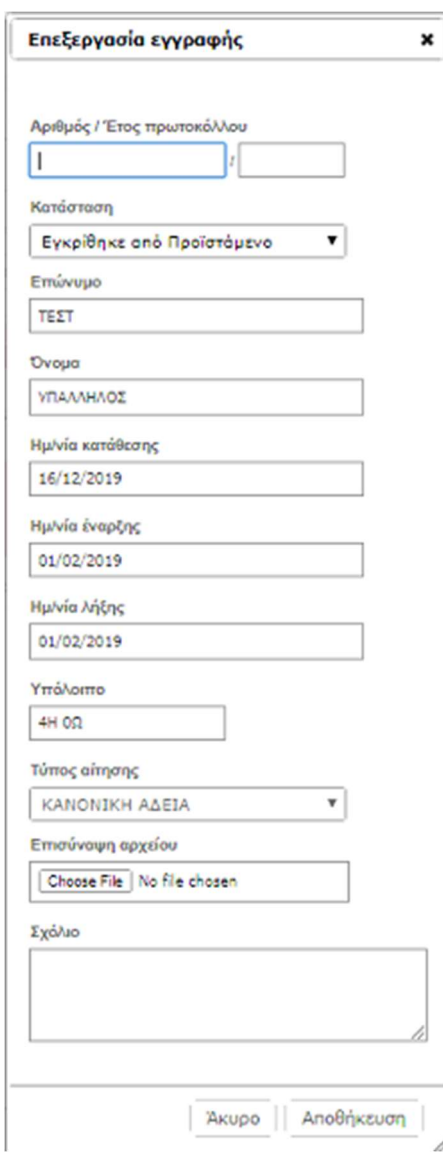

Στη φόρμα επεξεργασίας εμφανίζονται πληροφορίες για την αίτηση όπως Ονοματεπώνυμο υπαλλήλου, Ημερομηνίες Αίτησης, Τύπος Αίτησης και Υπόλοιπο του υπαλλήλου.

Δίνεται η δυνατότητα Επισύναψης αρχείου και εισαγωγής Σχόλιου πριν την Αποθήκευση.

Τέλος επιλέγετε την Κατάσταση (Έγκριση / Απόρριψη) και πατάτε Αποθήκευση.

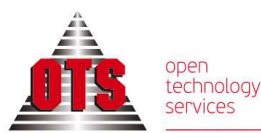

 $\bigcirc$   $\bigcirc$   $\bigcirc$ 

# ΑΙΤΗΣΕΙΣ – Αιτήσεις που έχω επεξεργαστεί (Διεκπεραιωτές)

Μετά την επεξεργασία η αίτηση μεταφέρεται αυτόματα στην οθόνη Αιτήσεις που έχω επεξεργαστεί

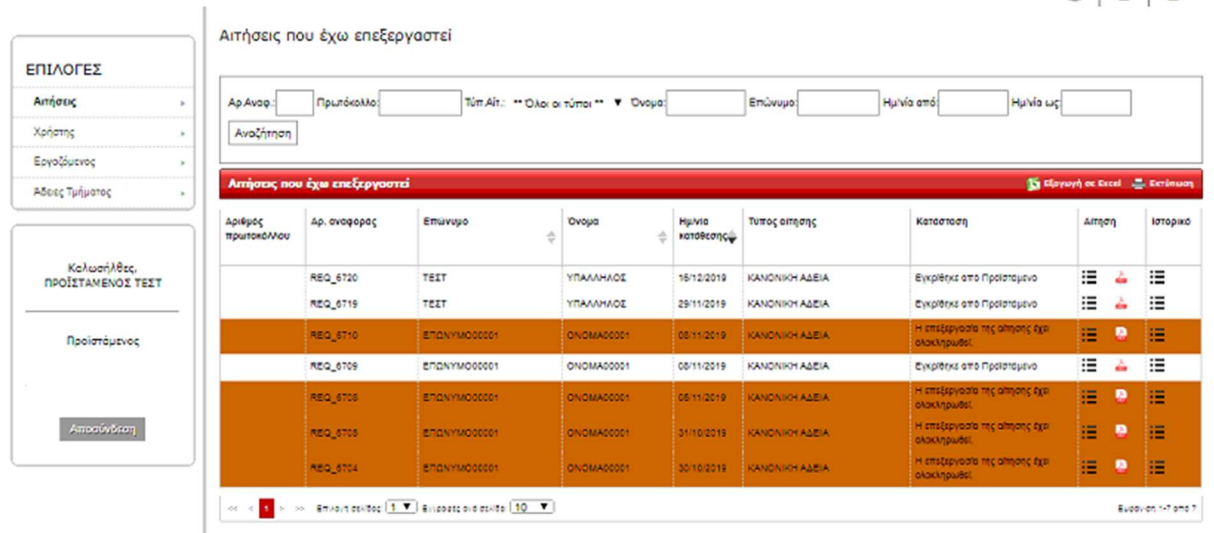

Εδώ εμφανίζονται όλες οι αιτήσεις των υφισταμένων υπαλλήλων του χρήστηδιεκπεραιωτή, οι οποίες έχουν υποστεί επεξεργασία από τον ίδιο.

Δίνεται επίσης η δυνατότητα αναζήτησης των αιτήσεων με τα κριτήρια:

- Αριθμός Αναφοράς
- Πρωτόκολλο
- Τύπος Αίτησης
- Ονοματεπώνυμο
- Ημερομηνία Από-Έως

Όπως και η δυνατότητα εμφάνισης της αίτησης με το εικονίδιο **Αίτηση Ε** και  $αποθήκευσης σε μορφή pdf  $\frac{2}{\pi}$ .$ 

Με την επιλογή Ιστορικό  $\mathbf{E} = \mathbf{E} + \mathbf{E}$ μφανίζεται η πορεία της αίτησης με πληροφορίες για την κατάσταση της.

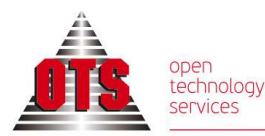

# ΑΔΕΙΕΣ ΤΜΗΜΑΤΟΣ (Διεκπεραιωτές)

## Στο μενού Επιλογές - Άδειες Τμήματος - Άδειες Υφισταμένων

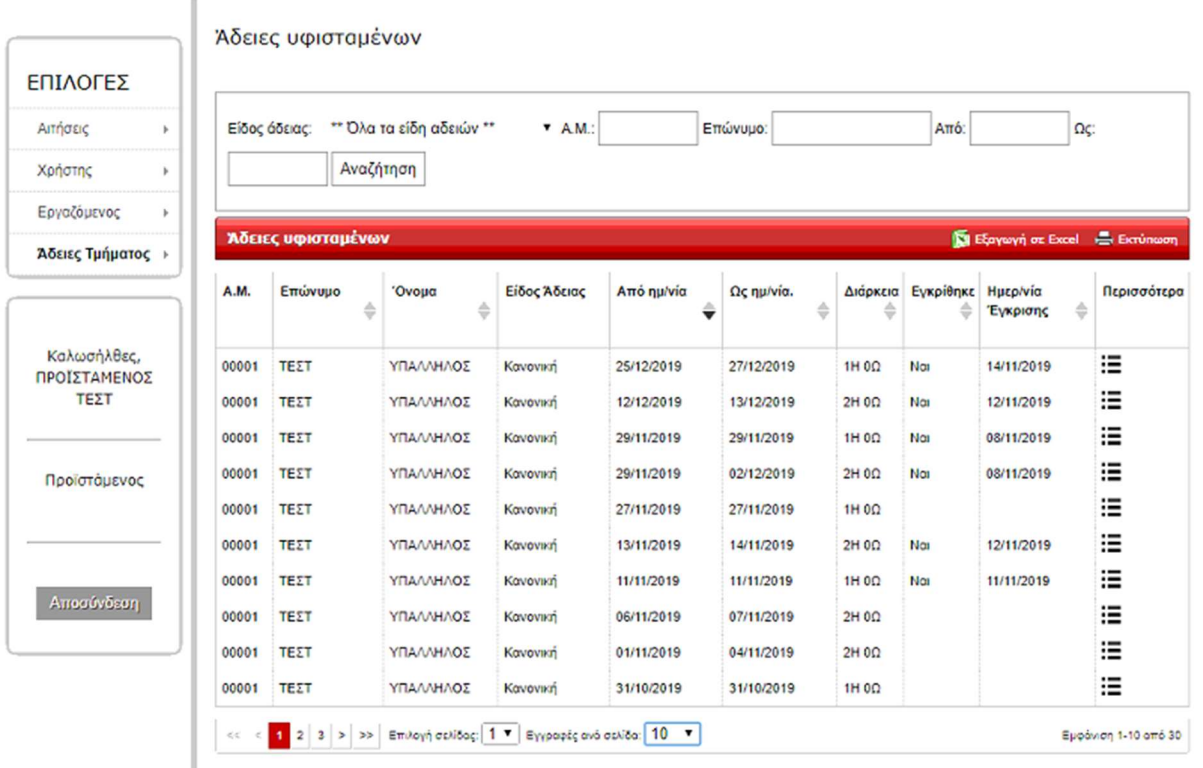

Εμφανίζονται όλες οι καταχωρημένες άδειες των υφιστάμενων υπαλλήλων του χρήστη.

Υπάρχει η δυνατότητα αναζήτησης με:

- Είδος Άδειας
- Αριθμό Μητρώου Εργαζομένου
- Ονοματεπώνυμο Εργαζόμενου
- Έτος
- Ημερομηνίες Από Έως

## Με την επιλογή Περισσότερα  $\mathbf{E} = \mathbf{E} + \mathbf{E}$ μφανίζονται γενικές πληροφορίες για την κάθε άδεια.

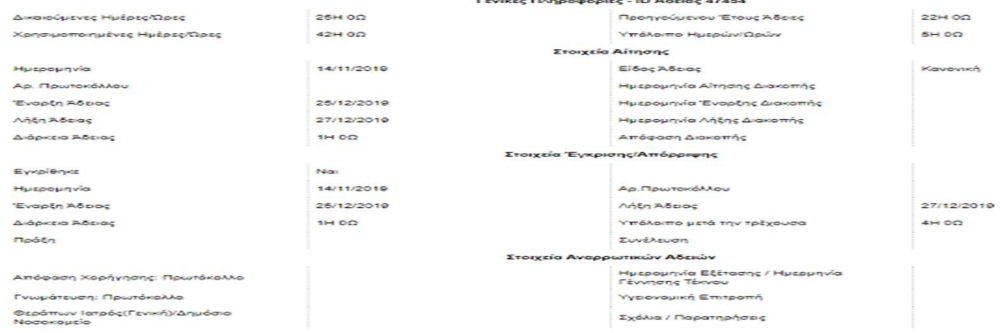

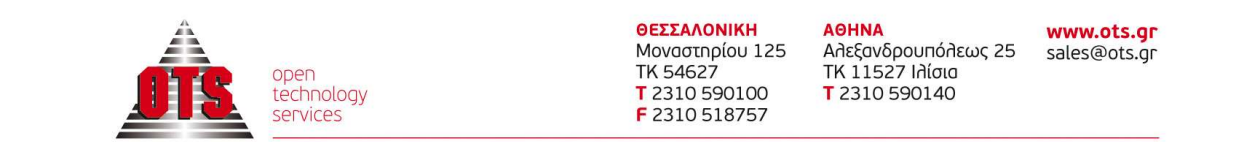

# ΑΔΕΙΕΣ ΤΜΗΜΑΤΟΣ (Διεκπεραιωτές)

#### Στο μενού Επιλογές - Άδειες Τμήματος - Υπόλοιπα Υφισταμένων

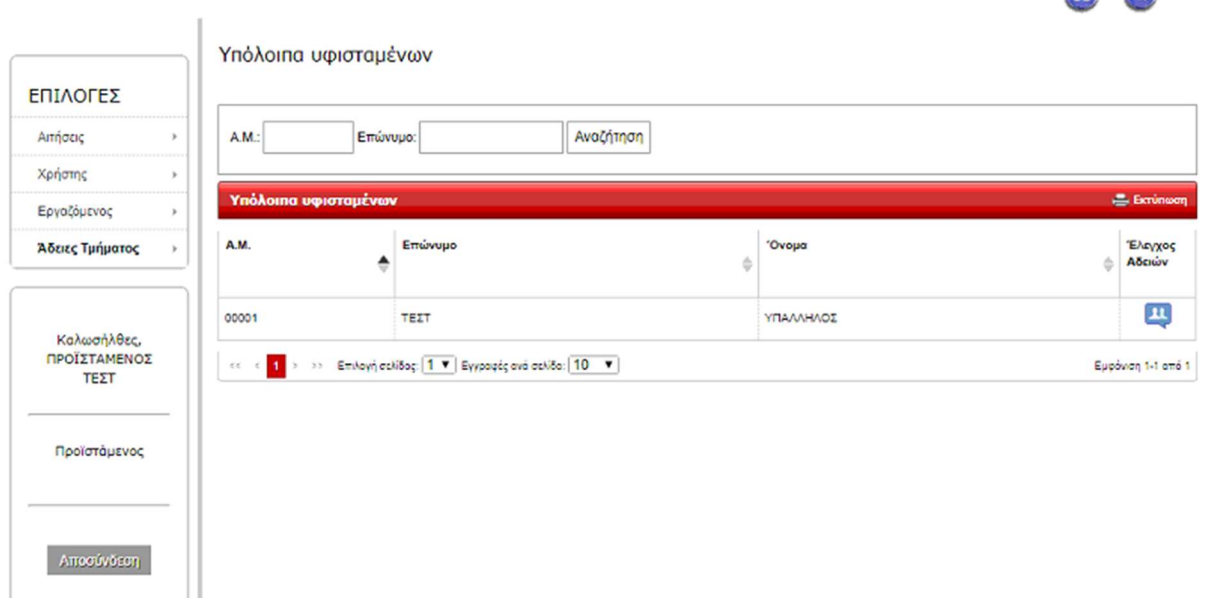

Εμφανίζονται τα υπόλοιπα των υφιστάμενων υπαλλήλων του χρήστη.

Με το εικονίδιο **Έλεγχος Αδειών εμφανί**ζει ανά κατηγορία άδειας το σύνολο δικαιούμενων ημερών, τις ληφθείσες άδειες και το υπόλοιπο για κάθε κατηγορία.

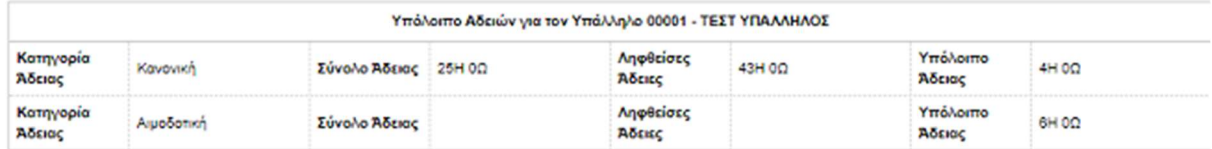

**6 6** 

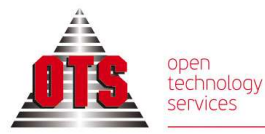

## ΗΜΕΡΟΛΟΓΙΟ ΑΔΕΙΩΝ

#### Στο μενού Επιλογές – Ημερολόγιο Αδειών – Ημερολόγιο Αδειών Εργαζομένου

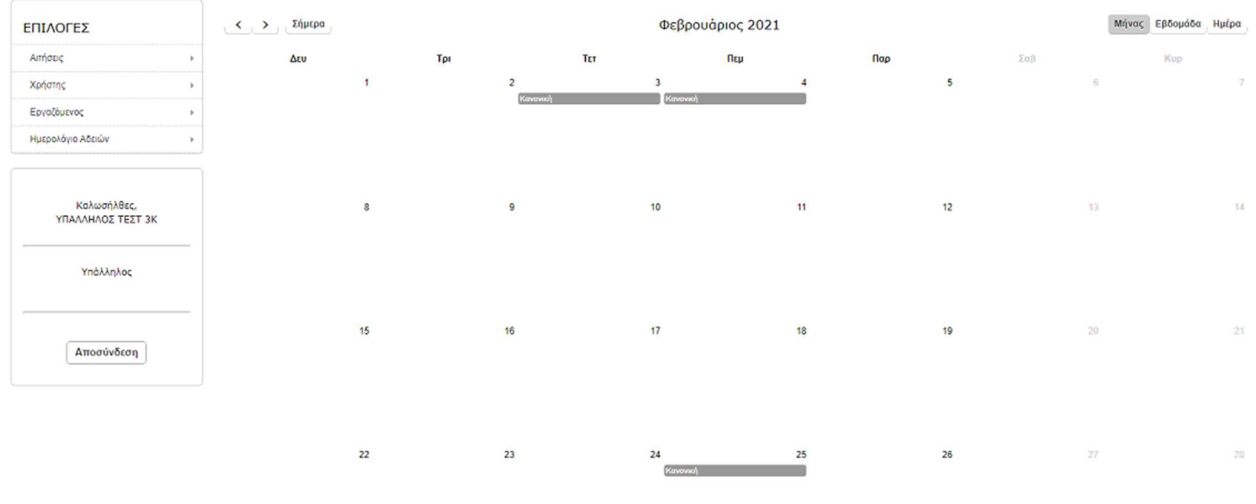

Εμφανίζονται σε μορφή ημερολογίου όλες οι καταχωρημένες άδειες του εργαζομένου ανά μήνα, εβδομάδα ή ημέρα.

 $\sim 10^{-1}$ 

#### Στο μενού Επιλογές – Ημερολόγιο Αδειών – Ημερολόγιο Αδειών Υφισταμένων

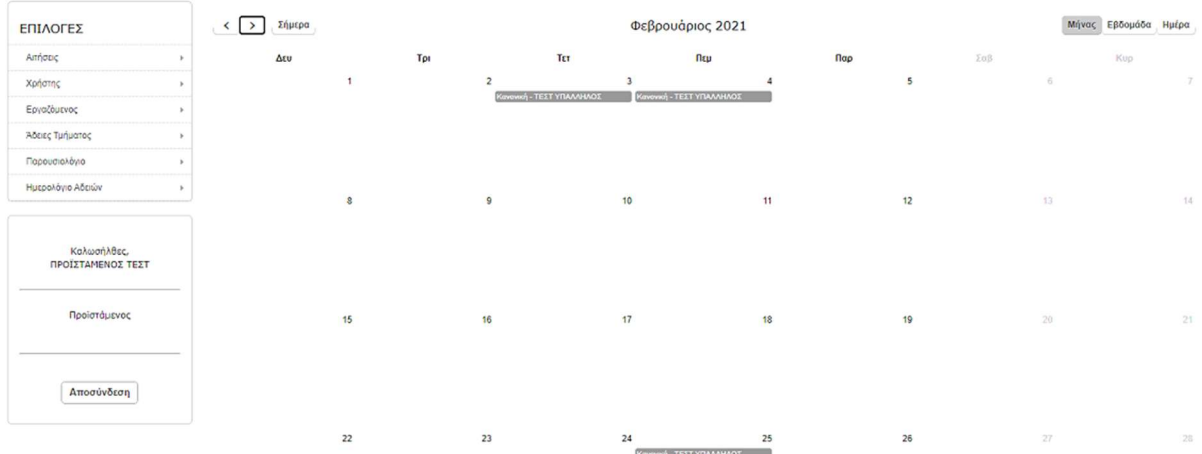

Εμφανίζονται αντίστοιχα και οι άδειες του υφιστάμενου προσωπικού των διεκπεραιωτών.